# **Cover** 2013

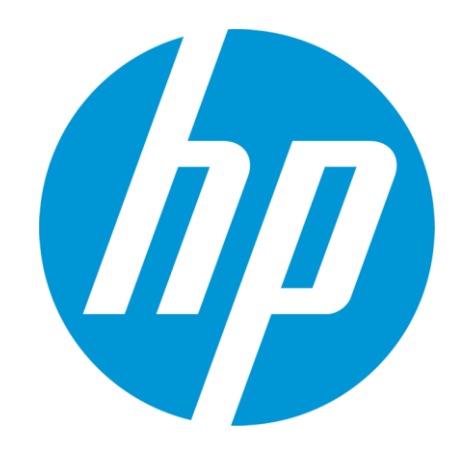

# **HP IMC custom scripting**

Extending IMC for fun and profit Lindsay Hill, Aaron Paxson / June 12, 2013

## **Agenda**

- **Introductions**
- **Developing device adapters**
- **Adding custom functions to IMC**
- **eAPI walkthrough**

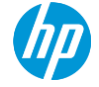

## **Introductions**

#### **Lindsay Hill**

**@northlandboy - <http://lkhill.com>**

Primoris New Zealand (HP Partner)

- Network Management Consultant
- Install, Configure and Support HP IMC for mediumsized Enterprises.
- CCIE, CISSP, RHCE

#### **Aaron Paxson**

**@Neelixx - http://myteneo.net**

SVP Worldwide

- Global Network Manager
- HP IMC Customer

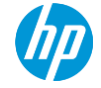

## **www.netopscommunity.net**

Independent community forum, dedicated to helping fellow engineers with installing, using and extending IMC

GitHub repository of 3rd-party developed custom scripts and adapters – free to use

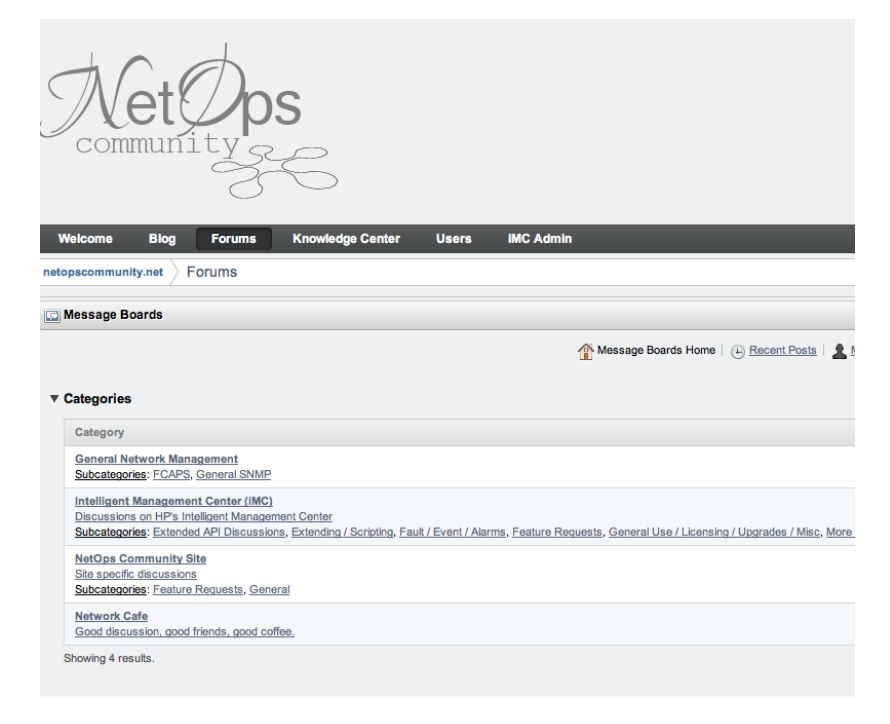

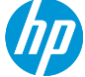

# **Building device adapters**

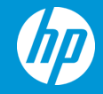

## **Device adapters - overview**

- IMC supports over 6,000 devices through the use of device adapters
- IMC has standardized functions and variables for configuration management these cover config backup, config deployment and image deployment
- Adapters define how these functions are turned into device-specific commands, using XML, TCL and Perl
- Fully supported system for writing your own adapters to support new devices,or add custom functions to solve your business problems

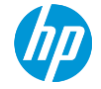

## **Device adapter directories**

#### **Each vendor has its own directory with subdirectories for specific adapters**

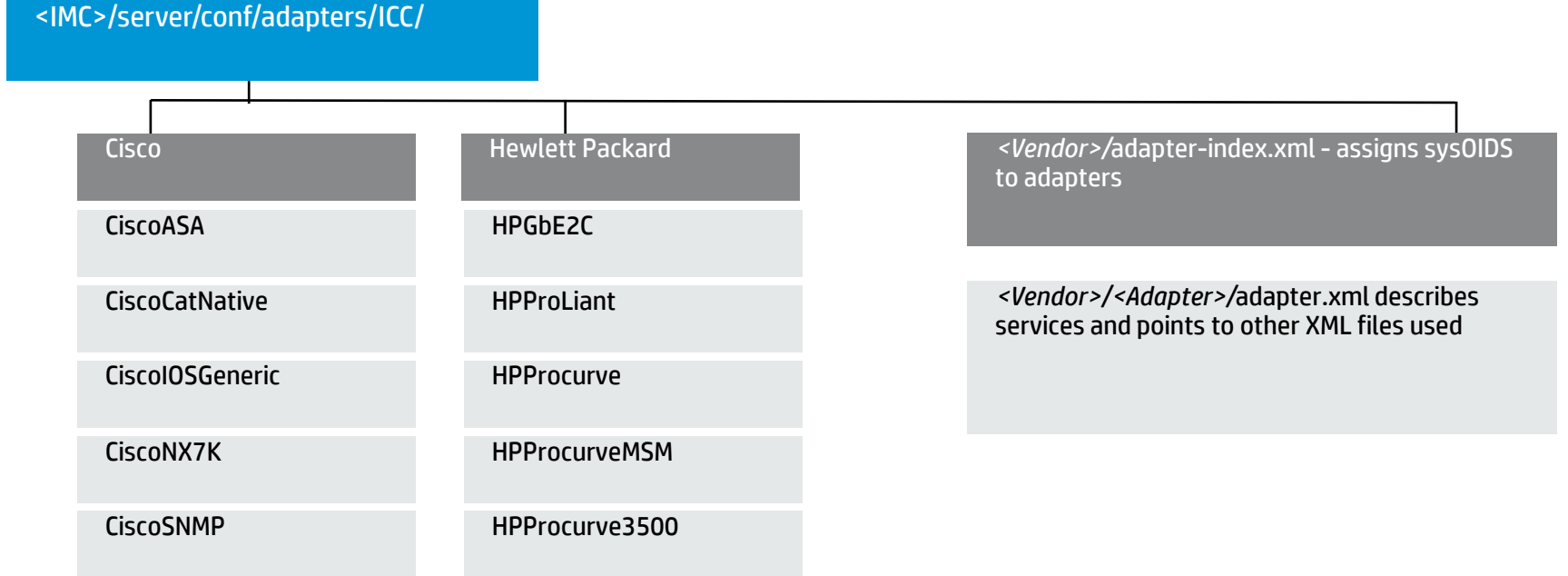

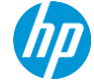

## **Device adapters – files**

#### **XML files define capabilities while TCL/Expect files are used for running commands**

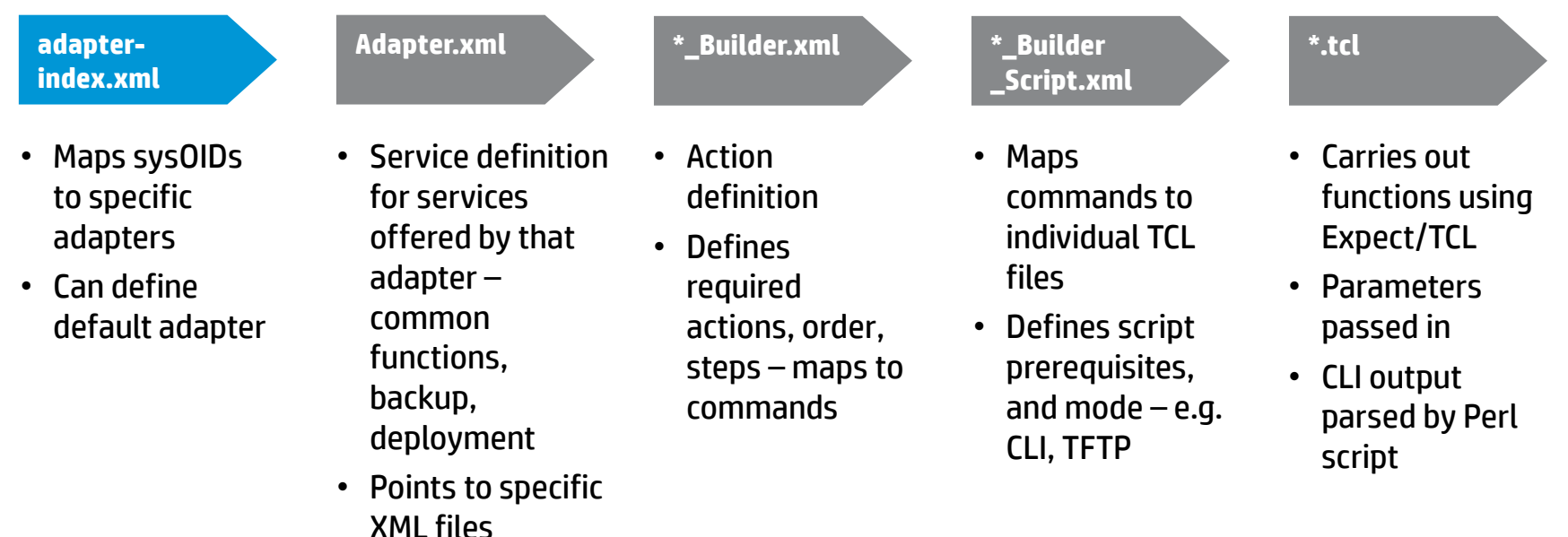

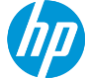

Sample content from F5 adapter

#### **F5/adapter-index.xml**

<?xml version="1.0"?>

<!--sysoid adapt adapter-->

<adapters>

```
 <type name="CLI">
```

```
 <adapter name="F5BIGIP">
```
<description>F5 (multi-config) load-balancers, Big-IP series</description>

#### **<sysoid>1.3.6.1.4.1.3375.2.1.3.4.43</sysoid>**

 <version series="F5BIG" vrp="" release=""/> <defaultver series="F5BIG" vrp="" release=""/>

</adapter>

</type>

</adapters>

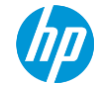

Sample content from F5 adapter (continued)

#### **F5/F5BIGIP/adapter.xml**

<adapter name="F5BIGIP">

<description>F5 (multi-config) load-balancers, Big-IP series</description>

<version>1.0.0</version>

<services>

```
<service name="CLICommon">
```
<item type="common">F5\_Common\_CLI.xml</item>

</service>

```
<service name="ConfigBackup">
```
<item type="builder\_definition">**F5\_Config\_Backup\_Builder.xml**</item> <item type="tcl\_script">**F5\_Config\_Backup\_Builder\_Script.xml**</item>

</service>

</services>

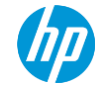

Sample content from F5 adapter (continued)

#### **F5/F5BIGIP/F5\_Config\_Backup\_Builder\_Script.xml**

<?xml version="1.0"?>

<scripts>

```
<command name="backup_running_config_ftp" method="FTP">
```
<error>Failed to upload configuration to FTP server. FTP server may be down, or incorrectly specified, command syntax may be incorrect, or prompts may not be what was expected.</error>

#### **<require-mode>exec</require-mode>**

<script>

#### **backup\_running\_config\_ftp.tcl**

</script>

</command>

</scripts>

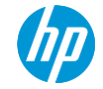

Sample content from F5 adapter (continued)

#### **F5/F5BIGIP/backup\_running\_config\_ftp.tcl**

#\*\*\*\*\*\*\*\*\*\*\*\*\*\*\*\*\*\*\*\*\*\*\*\*\*\*\*\*\*\*\*\*\*\*\*\*\*\*\*\*\*\*\*\*\*\*\*\*\*\*\*\*\*\*\*\*\*\*\*\*\*\*\*\*\*\*\*\*\*\*\*\*\*\* # Identification:backup\_running\_config\_ftp # Purpose: backup running config via ftp #\*\*\*\*\*\*\*\*\*\*\*\*\*\*\*\*\*\*\*\*\*\*\*\*\*\*\*\*\*\*\*\*\*\*\*\*\*\*\*\*\*\*\*\*\*\*\*\*\*\*\*\*\*\*\*\*\*\*\*\*\*\*\*\*\*\*\*\*\*\*\*\*\*\*

set timeout \$very\_long\_timeout set sourceFile "/var/local/ucs/imc\_icc\_f5\_cfg.ucs"

ftp\_trans\_file true \$sourceFile \$TFTPFile

set timeout \$standard\_timeout

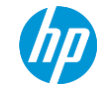

## **Quick recap: IMC backup methods**

Key is understanding methods and data flow direction

#### **File transfer methods:**

- SNMP Read-Write and TFTP/FTP
- Telnet and TFTP/FTP
- SCP/SFTP
- CLI (Telnet/SSH) + "show run" (or equivalent)

#### **Backup method selection**

- IMC tries SNMP first if adapter defined
- Then tries file transfer method defined in configuration center -> options
- If that fails, falls back to CLI
- Can't mix SNMP and SCP/SFTP

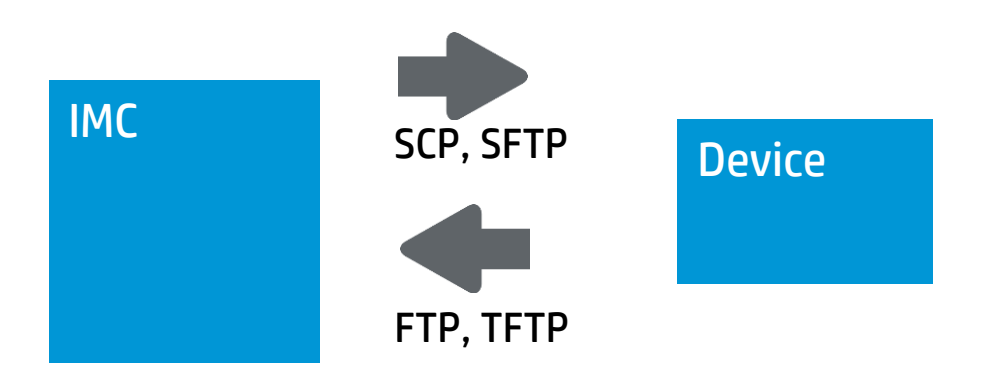

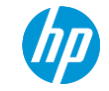

## **Build your own device adapter**

#### Summary of steps involved

- Analyze your device:
	- What access methods does it support?
	- What commands do we need to run to take a backup? Is this similar to any other device already supported by IMC?
	- Does it have both a startup and a running configuration?
- Configure IMC:
	- Add device model, series and vendor to IMC. Note sysOID.
	- Create new folder <IMC>/server/conf/adapters/ICC/<Vendor>/
	- Create new adapter folder <IMC>/server/conf/adapters/ICC/<Vendor>/<Adapter\_Name>
- Create adapter files service definitions, and TCL files
- Restart IMC to pick up new adapter
- Discover device (or synchronize if already in IMC)

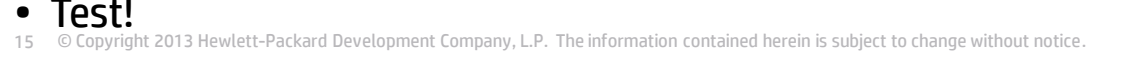

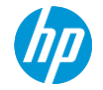

## **Live walkthrough**

**Live walk through of process of adding new device adapter for Fortinet system**

**Will cover process of adding new device, creating adapter files, and running a backup**

**Shows logfiles to look at for troubleshooting**

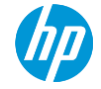

## **Troubleshooting process**

- Check your credentials, login type, and file transfer mode
- Know what backup method you expect to be used (SCP, SFTP, CLI, TFTP, FTP)
- Manually run the sequence of backup commands first, from the IMC server
- Key log file is <IMC>/server/conf/log/imccfgbakdm\*.log tells you almost everything you need to know – but it takes some decoding!
- First check that the right adapter is being selected look for lines like:
	- Device login type is 1,dev\_id=4,**AdaptName=CiscoASA**
- Follow log file see which TCL files are being executed, and what the results are
- Check <IMC>/server/tmp/ for temporary session files created during execution these show all the output created. These are deleted on normal exit
- Use Wireshark to inspect traffic if required

## **Lessons from the field**

- Copy and tweak an existing adapter if you can!
- Use unencrypted communications during development if possible Wireshark can really help
- Set timeouts to low values during debugging "set timeout 10"
- Keep it simple start with just backups, using just one method. Add more later.
- Key locations:
	- Log file: <IMC>/server/conf/log/imccfgbakdm\*.log
	- Temporary files: <IMC>/server/tmp/
	- Backups: <IMC>/server/data/cfgbak/
- Pay close attention to timestamps in imccfgbakdm log file these may appear out of order
- Restart IMC and synchronize devices when first adding new adapters
- If you're stuck, ask at NetOps: [www.netopscommunity.net](http://www.netopscommunity.net). We'll do our best to help!

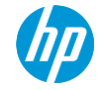

# **Adding custom functions**

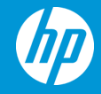

## **The overview**

#### XML – a way to define data

95% of extending iMC with new devices is done in XML

Each tag has a start, and an end (i.e. <Start> </Start>)

Single tags can shortcut an end if no data (i.e.  $\langle$ Start  $/$ >)

Tags can have parameters (i.e. <Start time="now" date="today" > </Start> )

Data is within tags:

```
 <Start time="now" date="today">
```
<action>Do It</action>

</Start>

Most XML files are loaded on startup. Changes require service restart.

Many XML files needed to define single process:

- Allows for delegation/control: You can define the adapter, and someone else can define the script actions, etc.
- Easier to modify: when extending a device, one large XML file is cumbersome.

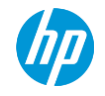

## **Device adapters overview**

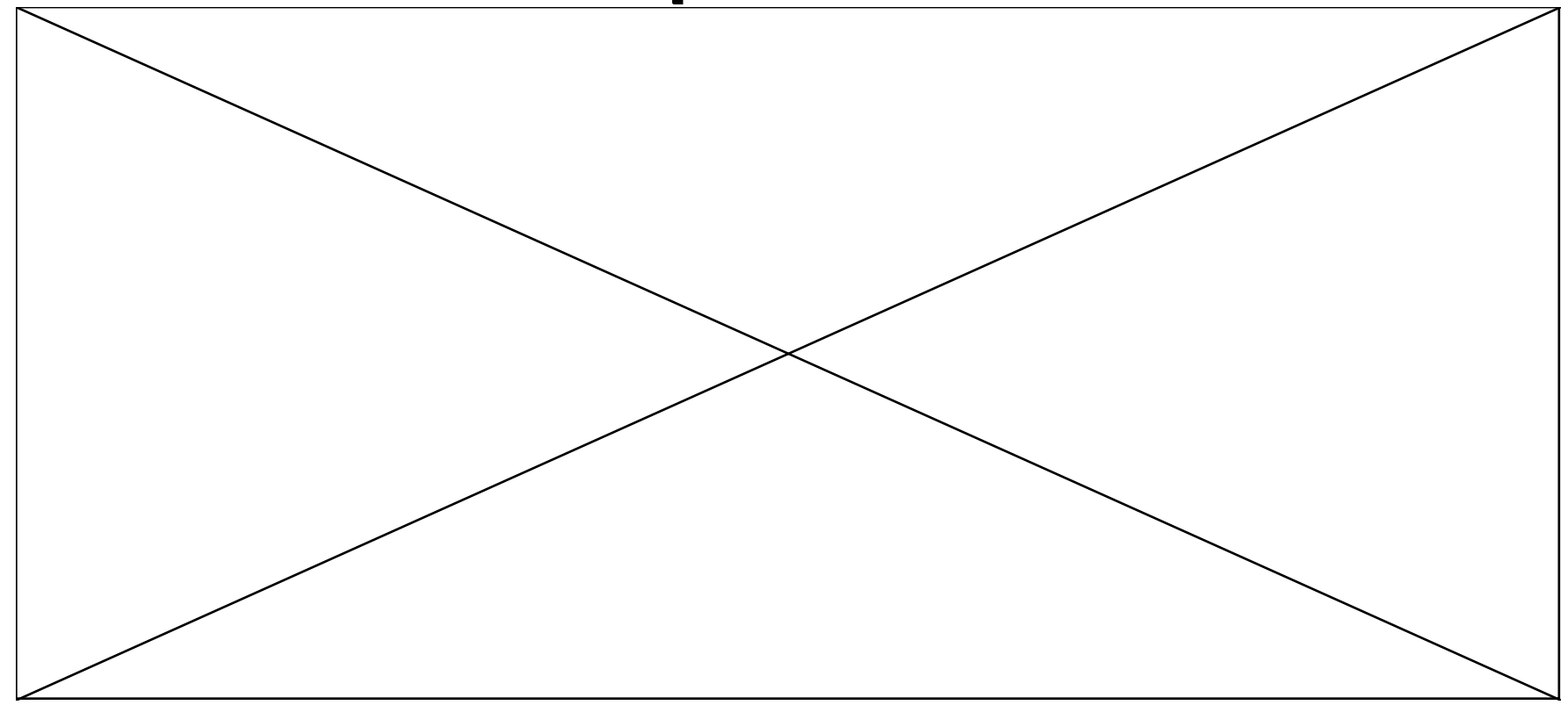

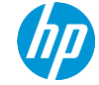

## **The goal**

Allow tier 1 / 2 level technicians to change allowed number of devices per port.

**Use case**: By default, all access switchports are set to 1. A user just received a new VoIP phone and hooked it up between the computer and network, but it will not connect

#### **Interface - assign port security to Juniper EX switch**

- Set number of Mac-addresses learned per port
- Assuming one desktop and one phone, we will set max to 2

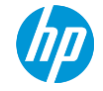

## **The steps without IMC**

What we need to do without using iMC

#### **Interface - assign port security to Juniper EX switch**

- 1. Access box through SSH/Telnet
- 2. Get into edit mode
- 3. "set ethernet-switching-options secure-access-port interface ge-0/0/1 mac-limit 2 action drop"
- 4. commit

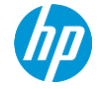

## **What are the parameters?**

Identify any data that we need to collect

#### **Ask yourself, "What could change"?**

- 1. "set interface ge-0/0/1 mac-limit 2 action drop"
	- 1. Which interface? ge-0/0/1 (string showing interface name)
	- 2. How many to allow? 2 (any integer)
	- 3. What to do if exceeded? drop, log, none, shutdown

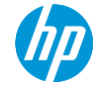

## **Input types**

Text box

**juniops\_operations.xml**

**<Parameter name = "interfaceID" label = "Interface" required = "true">**

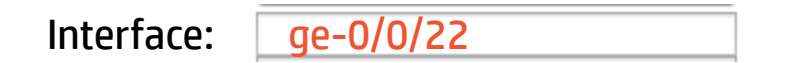

#### **Variable name = \$interfaceID Required field**

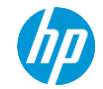

## **Input types**

Text box

**juniops\_operations.xml**

**<Parameter name = "maxAllowed" label="Max Allowed" required = "true">**

Max Allowed:  $\sqrt{2}$ 

#### **Variable name = \$maxAllowed Required field**

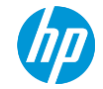

## **Input types**

Drop-down list

#### **juniops\_operations.xml**

**<Parameter name = "portAction" label="Resulting Action" required = "true">**

- **<View type="SelectOneMenu">**
	- **<SelectItem value="drop" displayValue="Drop frames"/>**
	- **<SelectItem value="log" displayValue="Log attempts" />**
	- **<SelectItem value="none" displayValue="Do nothing" />**
	- **<SelectItem value="shutdown" displayValue="Shutdown Interface" />**

 **</View>**

**</Parameter>**

#### **Variable name = \$portAction Required field**

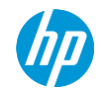

## **The code**

#### **Developing scripts**

Developing TCL/Expect scripts using Windows:

<http://linux.about.com/od/softorther/a/Tcl-Expect-For-Windows-Linux-Interaction.htm>

Expect user guide:

[http://docs.activestate.com/activetcl/8.5/expect4win/ex\\_usage.html#code\\_tcl](http://docs.activestate.com/activetcl/8.5/expect4win/ex_usage.html)

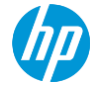

## **Lessons from the field**

- Copy and tweak an existing adapter if you can! Review and use existing TCL files.
- Make sure you have valid XML files. (i.e. terminated tags, correct syntax)
- Use unencrypted communications during development if possible Wireshark can really help – Use this when questioning whether the right commands are being sent.
- Key locations:
	- Log file: <IMC>/server/conf/log/imccmddm\*.log (sending commands)
	- Log file: <IMC>/client/log/imcforeground.log (for web interface)
	- Custom Web UI / Operations: <IMC>/client/web/apps/imc/gencfg/register/custom
	- Custom scripts/adapters: <IMC>/server/conf/adapters/custom
- Pay close attention to SYSOID mappings. This may answer why your device doesn't display when trying to select it.
- Restart IMC when adding new adapters. These get loaded on startup.
- No need to restart IMC when running scripts.
- If you're stuck, ask at NetOps: [www.netopscommunity.net](http://www.netopscommunity.net). We'll do our best to help!

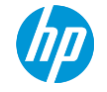

# **eAPI code walkthrough**

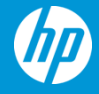

## **The business challenge**

## **Health care**

- Patient data needs to be protected
- Medical professionals need to care for patients
- Devices get misplaced

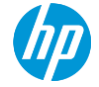

## **The technical challenge**

## Finding L2 addresses is a hop by hop scenario

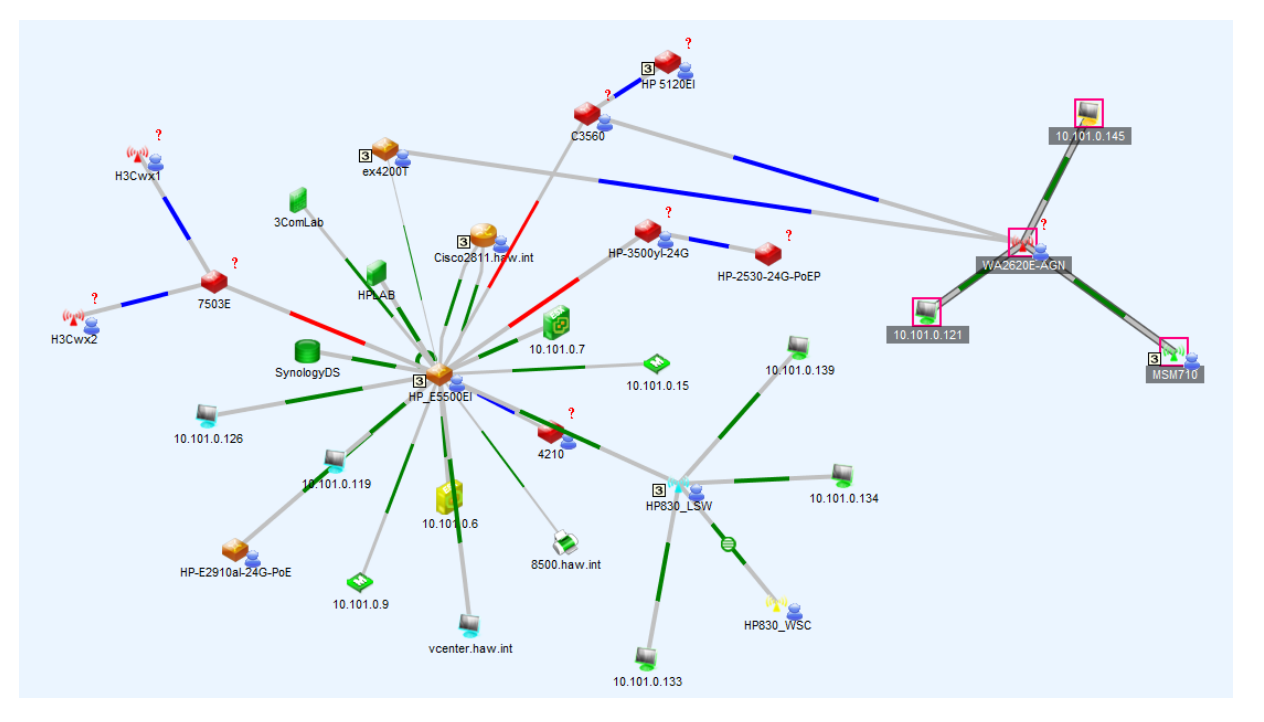

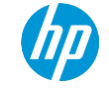

## **Steps to a solution**

- **1. Find the function in IMC**
- **2. Find the eAPI**
- **3. Write the code**
- **4. Make it better**

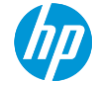

# **Find the function**

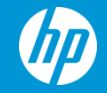

## **Let's take a look…**

**Using the real-time location service in IMC**

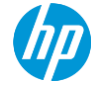

# **Find the eAPI**

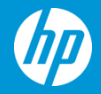

## **eAPI documentation**

**Query Real-Time Locations** 

Query real-time locations with certain criteria.

## **Interface URI**

#### /res/access/realtimeLocate

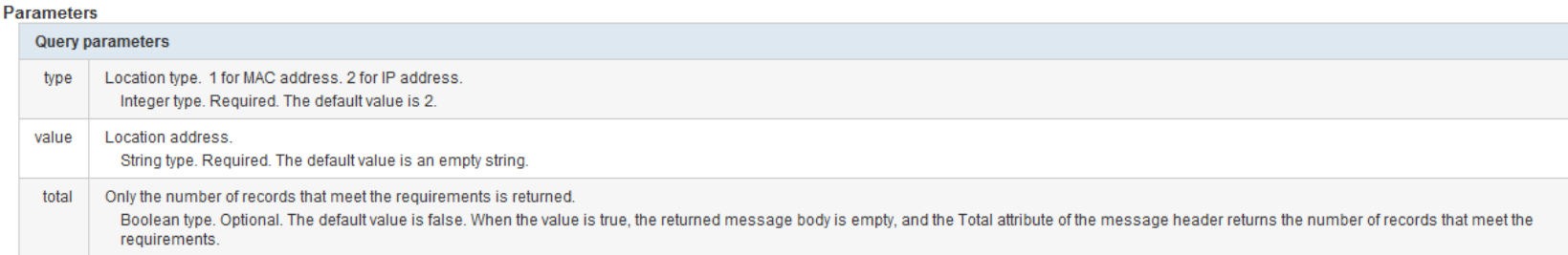

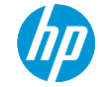

**iMC Platform - Resource Manager** 

## **Query the IMC eAPI services**

**[http://imc\\_host:port/imcrs/application.wadl](http://imc_host:port/imcrs/application.wadl)**

**Search for "real"**

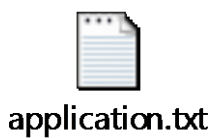

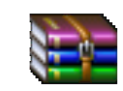

rest\_en.rar

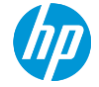

## **RESTful test client**

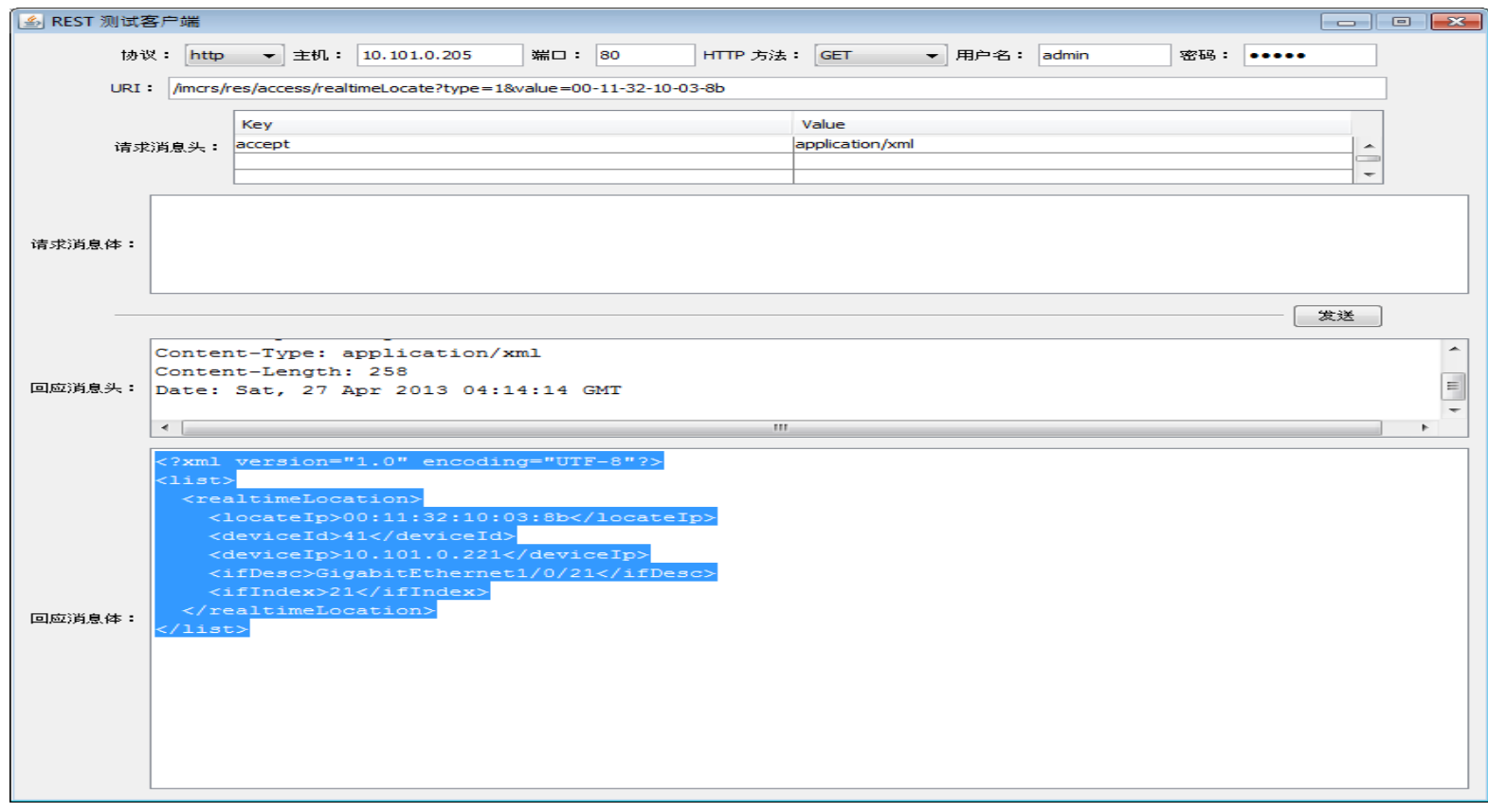

## **eAPI real time location output**

<?xml version="1.0" encoding="UTF-8"?> <list>

<realtimeLocation>

 <locateIp>00:11:32:10:03:8b</locateIp> #MAC to be Located <deviceId>41</deviceId> #Device ID <deviceIp>10.101.0.221</deviceIp> #Device IP <ifDesc>GigabitEthernet1/0/21</ifDesc> #Interface Label <ifIndex>21</ifIndex> #Interface Index </realtimeLocation> </list>

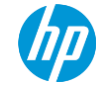

# **Write the code**

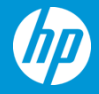

## **Create an HTML form**

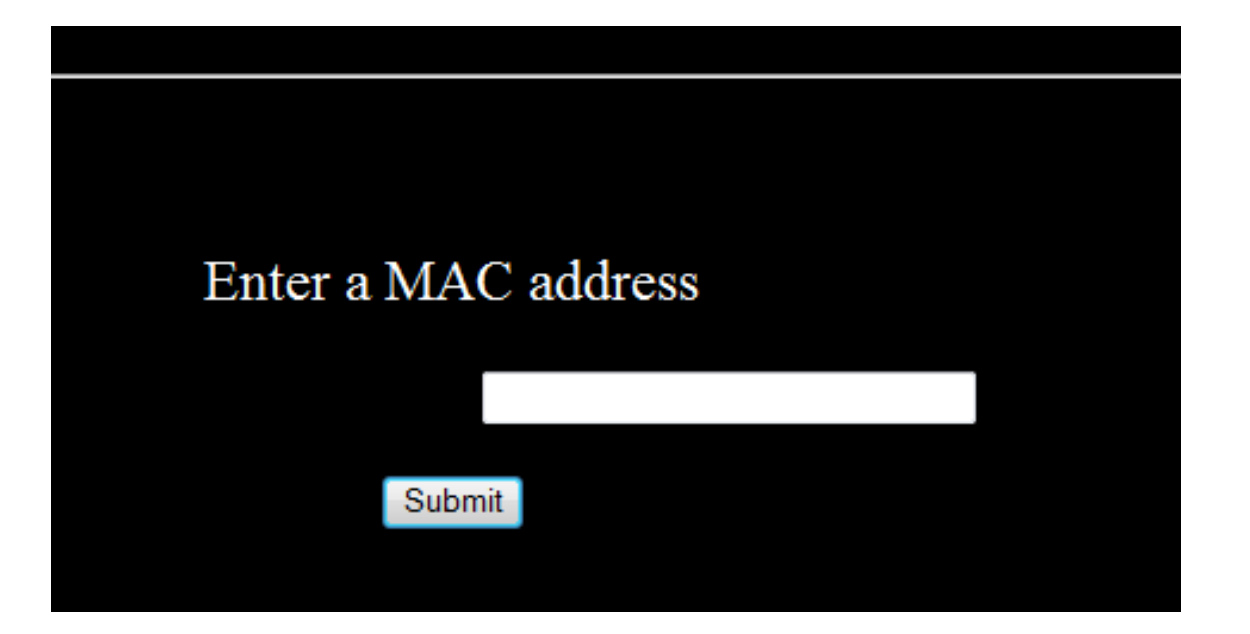

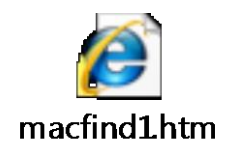

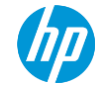

## **Getting the information from the webpage**

```
#-------------------------------------------------------------------------
# Get the field VARS from the calling HTML form
#-------------------------------------------------------------------------
form = cgi.FieldStorage()
                                                                                     columbo1.txt
MAC = form.getvalue("macaddress")
                                                                       Rename to columbo1.pyimc_url = '10.132.0.99'
L = MAC.split(:,')cr = "\\n"count = 0# Get output file ready for writing
f = open('/var/www/pages/mac_find.txt','w') 
a = "Mac Address"
b = "IP Address"
c = "Port"
```
report =  $\%5$  %s %s  $\%$  (a,b,c)

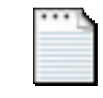

## **Setup the variables**

# Setup the URL VARS #------------------------------------------------------------------------ usernames='chewie' passwords='chewie' #------------------------------------------------------------------------- # Write report headers #------------------------------------------------------------------------ out = "=================================================================" f.write(out) f.write(cr) out = " MAC FIND wookieware 2013 " f.write(out) f.write(cr) out = "=================================================================" f.write(out) f.write(cr) f.write(report) f.write(cr) out = "------------------------------------------------------------------" f.write(out) f.write(cr)

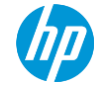

## **Authenticate with IMC**

#------------------------------------------------------------------------- # Define the AUTHORIZATION handler #-------------------------------------------------------------------------

authhandler = urllib2.HTTPDigestAuthHandler() authhandler.add\_password("iMC RESTful Web Services", imc\_url, usernames, passwords)

#------------------------------------------------------------------------- # Authenticate with the IMC server #-------------------------------------------------------------------------

opener = urllib2.build\_opener(authhandler) urllib2.install\_opener(opener)

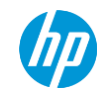

## **Send the eAPI string**

```
#-------------------------------------------------------------------------
# Send eAPI string to IMC server to get MAC
#-------------------------------------------------------------------------
for item in L:
     MACCAD = item.strip()
     count = count + 1mac_url='http://10.132.0.99/imcrs/res/access/realtimeLocate?type=1&value='
+MACCAD
    pagehandle=urllib2.Request(mac_url)
```
pagehandle.add\_header('Accept', 'application/xml')

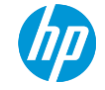

## **Decode the eAPI return**

```
#-------------------------------------------------------------------------
# Read from memory location addinfourl assign MAC "tree"
#-------------------------------------------------------------------------
      tree = xml.parse(result1)
      rootElement = tree.getroot() #Gets the root of the element
# In case the DevIP could have more than one return. Get the first one only!
      for node in tree.iter():
            if (node.tag == 'devicelp' and DevIP == 'null'):
                  DevIP = node.text # DevIP
      for node in tree.iter():
            if node.tag == 'ifDesc':
                  DevINT = node.text
      line ="%s %s %s " % (MACCAD,DevIP,DevINT) 
# Write information to file
      f.write(line)
      DevIP = 'null'
# After process loop close file
f.close()
```
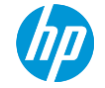

## **Let's take a look…**

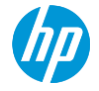

## **Make it better**

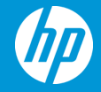

## **Create the web page - multiple MACs**

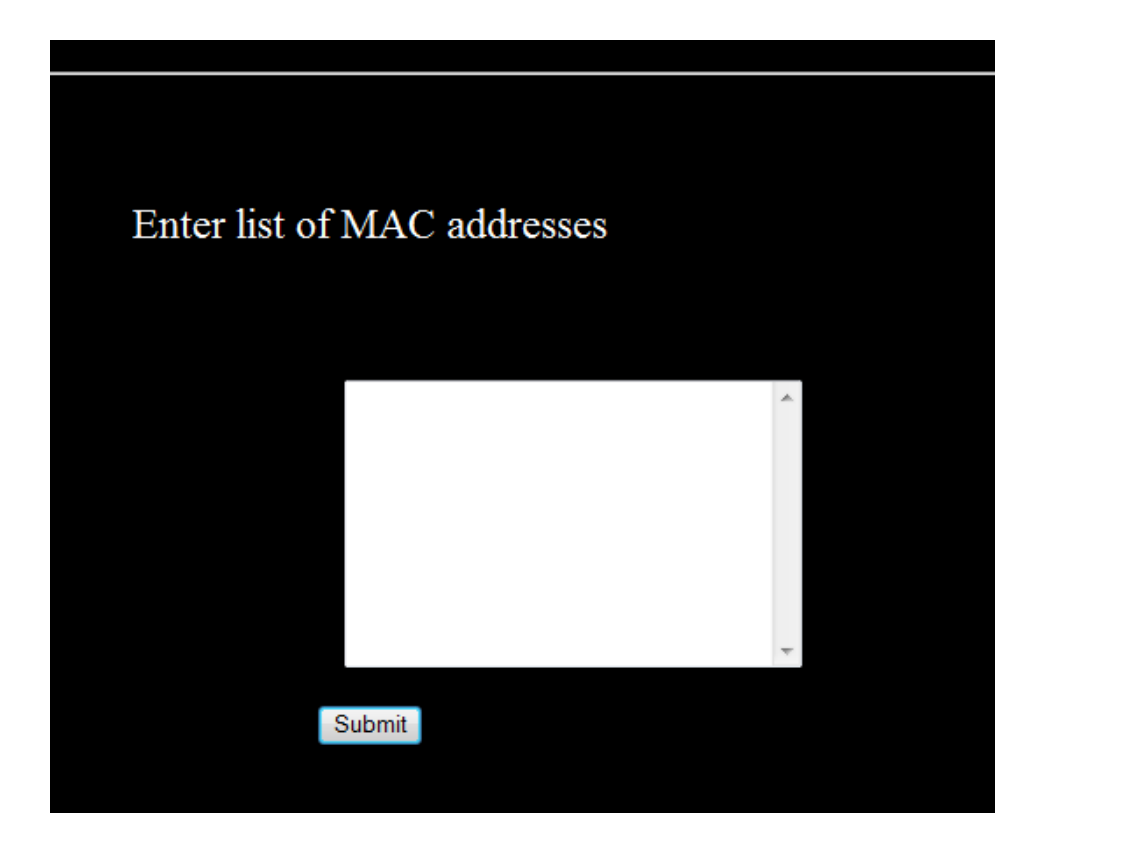

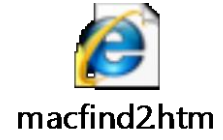

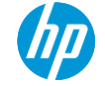

## **Let's take a look…**

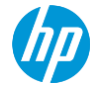

# **Make it better Part 2**

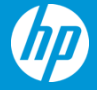

## **Create the web page – multiple Macs… plus!**

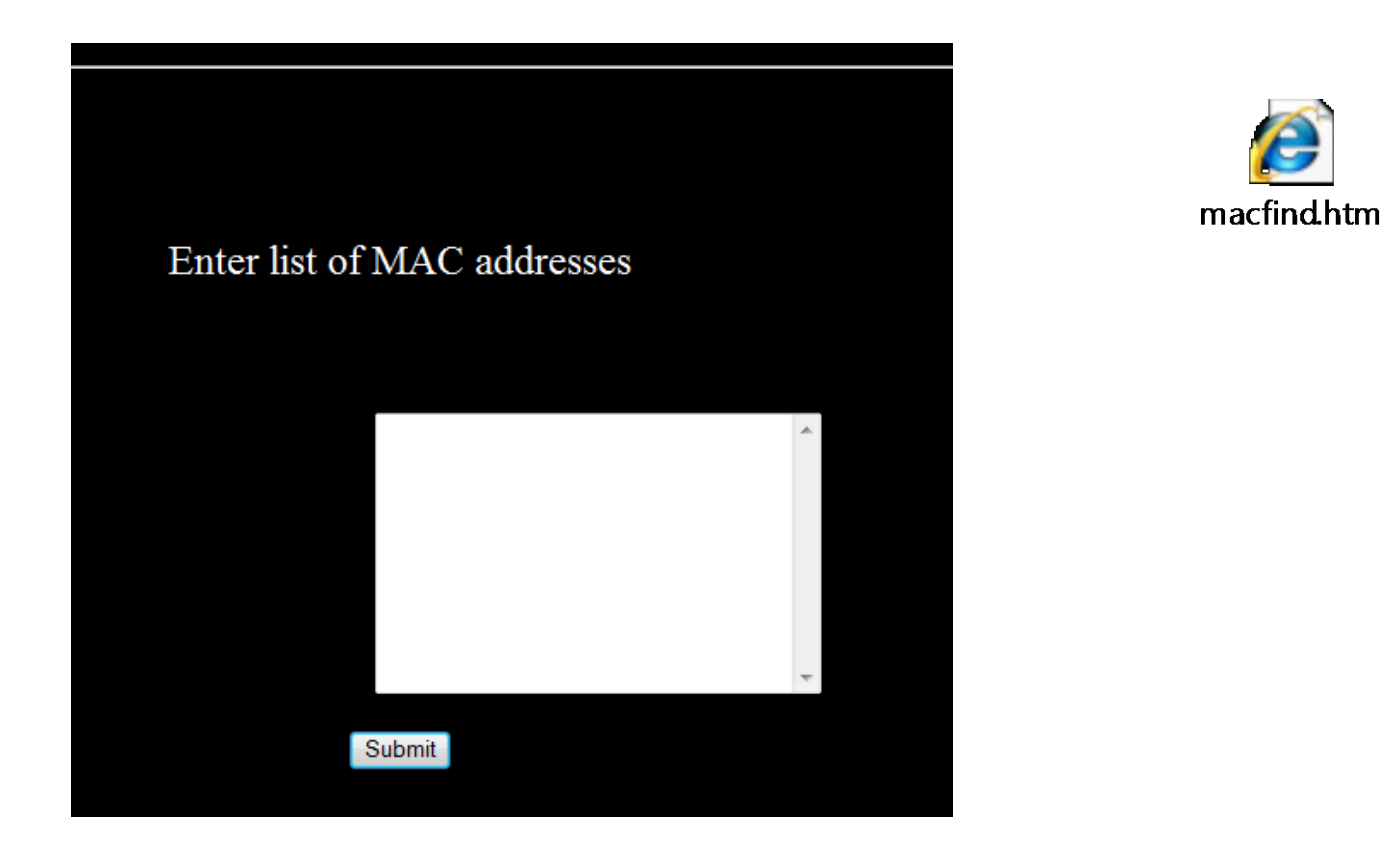

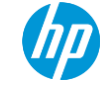

## **Enhance the script**

- **1. Obtain device IP (DevIP) and interface description (DevIF)**
- **# 2. Obtain device ID in IMC database (DevID)**
- **# 3. Obtain device location (DevLoc)**
- **# 4. Obtain device interface (DevINT)**
- **# 5. Obtain interface name (DevName)**

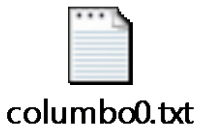

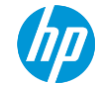

## **Find the MAC address**

#------------------------------------------------------------------------- # Send eAPI string to IMC server to get MAC #------------------------------------------------------------------------ for item in L: MACCAD = item.strip() # check for null value in MACCAD if MACCAD is None: f.close() sys.exit()  $count = count + 1$ mac\_url='http://%s/imcrs/res/access/realtimeLocate?type=1&value=%s'% (imc\_url,MACCAD) pagehandle=urllib2.Request(mac\_url) pagehandle.add\_header('Accept', 'application/xml')

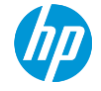

#### **Find the device location** #-------------------------------------------------------------------------

# Now create the IP URL and collect the DevLoc

```
#-------------------------------------------------------------------------
    ip_url='http://%s/imcrs/plat/res/device/%s'% (imc_url,DevID)
    pagehandle=urllib2.Request(ip_url) 
    pagehandle.add_header('Accept', 'application/xml') 
    result3 = urllib2.urlopen(pagehandle) 
    tree = xml.parse(result3)
    for node in tree.iter():
         if node.tag == 'location':
              DevLoc = node.text
```
for node in tree.iter(): if node.tag == 'sysName': DevName = node.text

## **Find the interface Alias**

```
#-------------------------------------------------------------------------
# Create the IP URL and collect the ifAlias
##-------------------------------------------------------------------------
#Change DevIF into interger
     int f = int(Dev) - 1ip_url='http://%s/imcrs/plat/res/device/%s/interface?start=%s&size=1' % 
(imc_url,DevID,intf)
#testing
     pagehandle=urllib2.Request(ip_url)
```
pagehandle.add\_header('Accept', 'application/xml') result4 = urllib2.urlopen(pagehandle) tree = xml.parse(result4) for node in tree.iter(): if node.tag == 'ifAlias':

DevAlias = node.text

## **Let's take a look…**

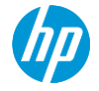

## **For more information**

#### **Attend these sessions**

- Session Id, name
- 11 pt. HP Simplified
- Session Id, name

#### **Visit these demos**

- Demo name, Demo number
- 11 pt. HP Simplified
- Demo name, Demo number

#### **After the event**

• Visit www.netopscommunity.net

#### **Your feedback is important to us. Please take a few minutes to complete the session survey.**

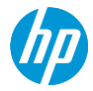

## **Learn more about this topic**

Use HP Autonomy's Augmented Reality (AR) to access more content

- 1. Launch the **HP Autonomy AR** app\*
- 2. View this slide through the app
- 3. Unlock additional information!

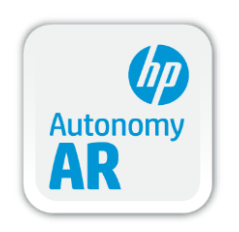

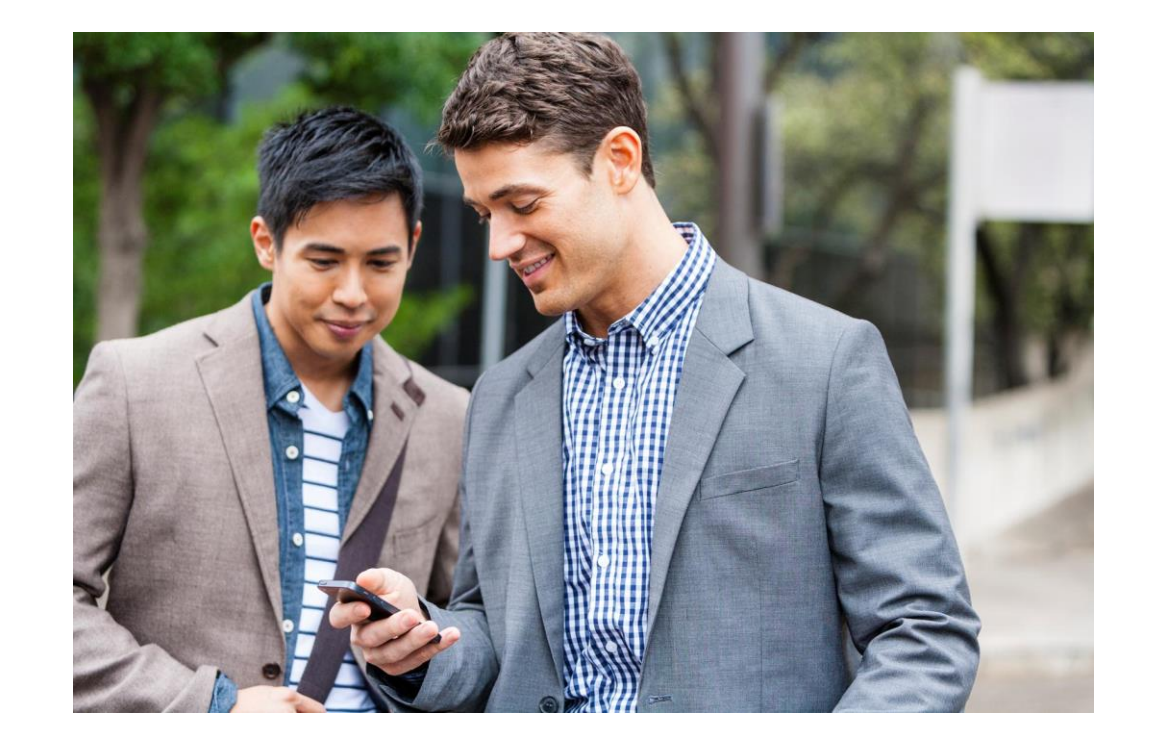

#### \*Available on the App Store and Google Play

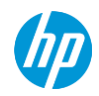

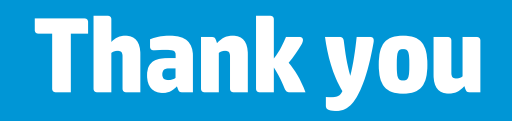

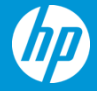